## Cisco Webex Board プッシュフィードコード

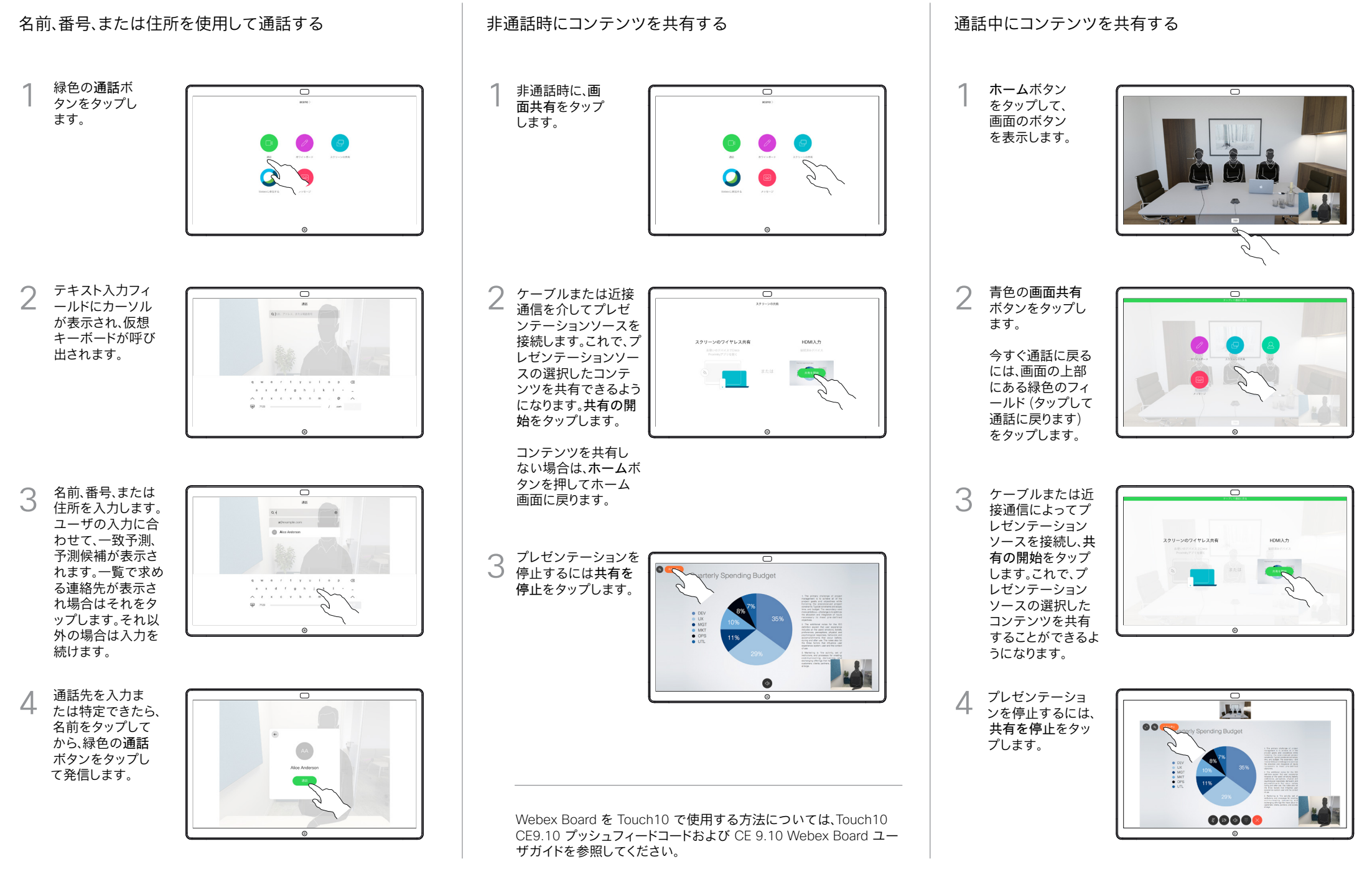

## Webex Board をデジタルホワイトボードとして使用する Webex Board で共有されたコンテンツにコメントする コメントまたは描画をメールで送信する

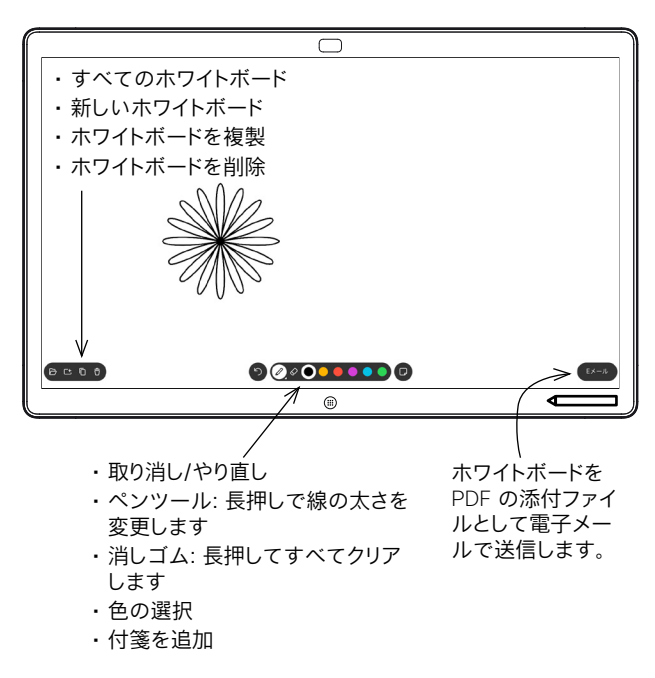

Webex Board は、ビデオ通話機能を備えたデジタルホワイトボード です。

ホワイトボード機能にアクセスするには、ホーム画面 (ホームボタン をタップ) に移動し、ホワイトボードをタップします。

ペンまたは指でホワイトボードに描画または書き込みを行うことがで きます。

ホワイトボードページのサイズは必要に応じて大きくなります。この無 限ページを呼んでいます。

ホワイトボードの画像を保存するには、選択した受信者に電子メール として送信することができます。これを行うには、ビデオサポートチー ムが、電子メールサーバを使用できるように Webex Board を設定し ている必要があります。

次のユーザのすべてのホワイトボードページをクリーンアップする には、ホームボタンを数秒長押しします。確認メッセージが表示され ます。

電子メールア イコンをタップ します。

1

非通話時にプレゼンテ ーションを共有する場 合、コメントする画像が 表示できます。 必要に応じて画面をタ ップしてコメントアイ コンを表示し、さらにコ 1

メントアイコンをタッ

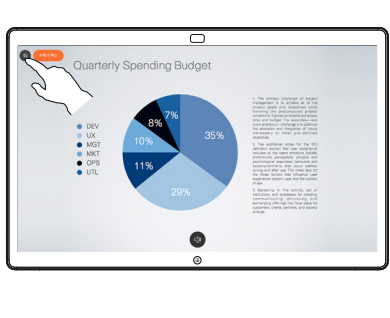

使用可能なツー 2 便用可能なツー<br>2 ルを使用してコ<br>- ハーキー ウラ メントをし、完了 したら完了をタ ップします。

プします。

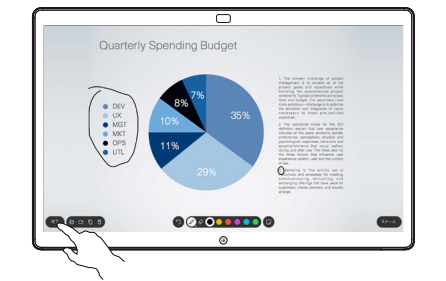

 $\overline{\circ}$ 

プレゼンテーションを再 開するか、完全に停止す るかを指定するように 求められます。 3

> コメントが付された画像 はホワイトボードページ として存在します。図の ようにタップすると、す べてのホワイトボードペ ージのサムネイルが生 成されます。

 $000000000$ 

Quarterly Spending Budget

このようにして、別のホ ワイトボードページを追 加したり削除したりで きます。

> Eメールを送信していな い場合は、セッションの 終了時にホワイトボード のページが消去されま

すのでご注意ください。

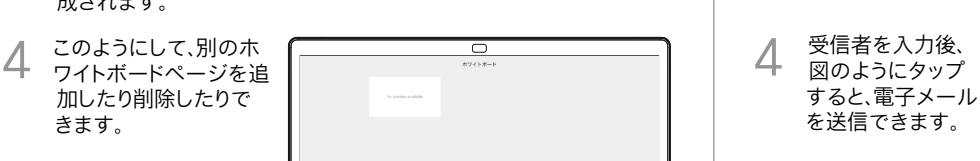

 $L^{n+1}$ 

使用される形式は PDF です。

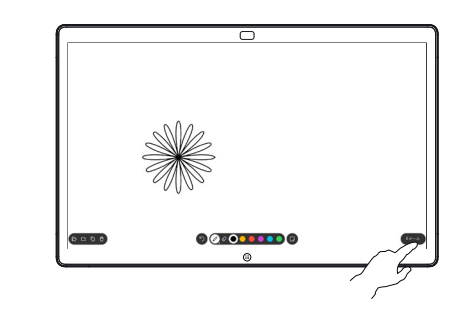

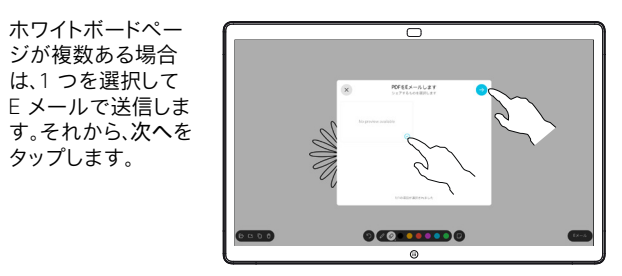

タップして受信者 を追加。 3

ホワイトボードペー 2 ホワイトホードペー<br>2 ジが複数ある場合<br>サイク・選択 は、1 つを選択して

タップします。

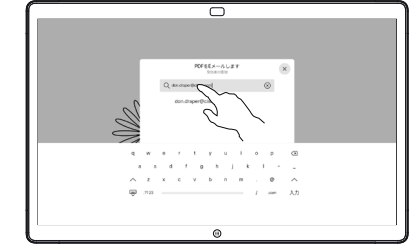